# Cisco XDR과 FTD(Firepower 위협 방어)의 통합 및 문제 해결

# 목차

소개 사전 요구 사항 요구 사항 사용되는 구성 요소 구성 라이센싱 계정을 SSE에 연결하고 디바이스를 등록합니다. SSE에 디바이스 등록

# 소개

이 문서에서는 Cisco XDR을 Firepower FTD(Firepower 위협 방어)와 통합, 확인 및 트러블슈팅하는 데 필 요한 단계에 대해 설명합니다.

# 사전 요구 사항

# 요구 사항

다음 주제에 대한 지식을 보유하고 있으면 유용합니다.

- FMC(Firepower Management Center)
- FTD(Firepower Threat Defense)
- 이미지 가상화 옵션

### 사용되는 구성 요소

- Firepower 위협 방어(FTD) 6.5
- FMC(firepower 관리 센터) 6.5
- SSE(Security Services Exchange)
- Cisco XDR
- Smart License 포털

이 문서의 정보는 특정 랩 환경의 디바이스를 토대로 작성되었습니다. 이 문서에 사용된 모든 디바 이스는 초기화된(기본) 컨피그레이션으로 시작되었습니다. 현재 네트워크가 작동 중인 경우 모든 명령의 잠재적인 영향을 미리 숙지하시기 바랍니다.

# 라이센싱

가상 어카운트 역할:

Virtual Account Admin 또는 Smart Account Admin에게만 Smart Account를 SSE 어카운트와 연결 할 수 있는 권한이 있습니다.

1단계. Smart Account 역할을 검증하려면 software.cisco.com으로 이동한 후 Administration(관리) 메뉴에서 Manage Smart Account(Smart Account 관리)를 선택합니다.

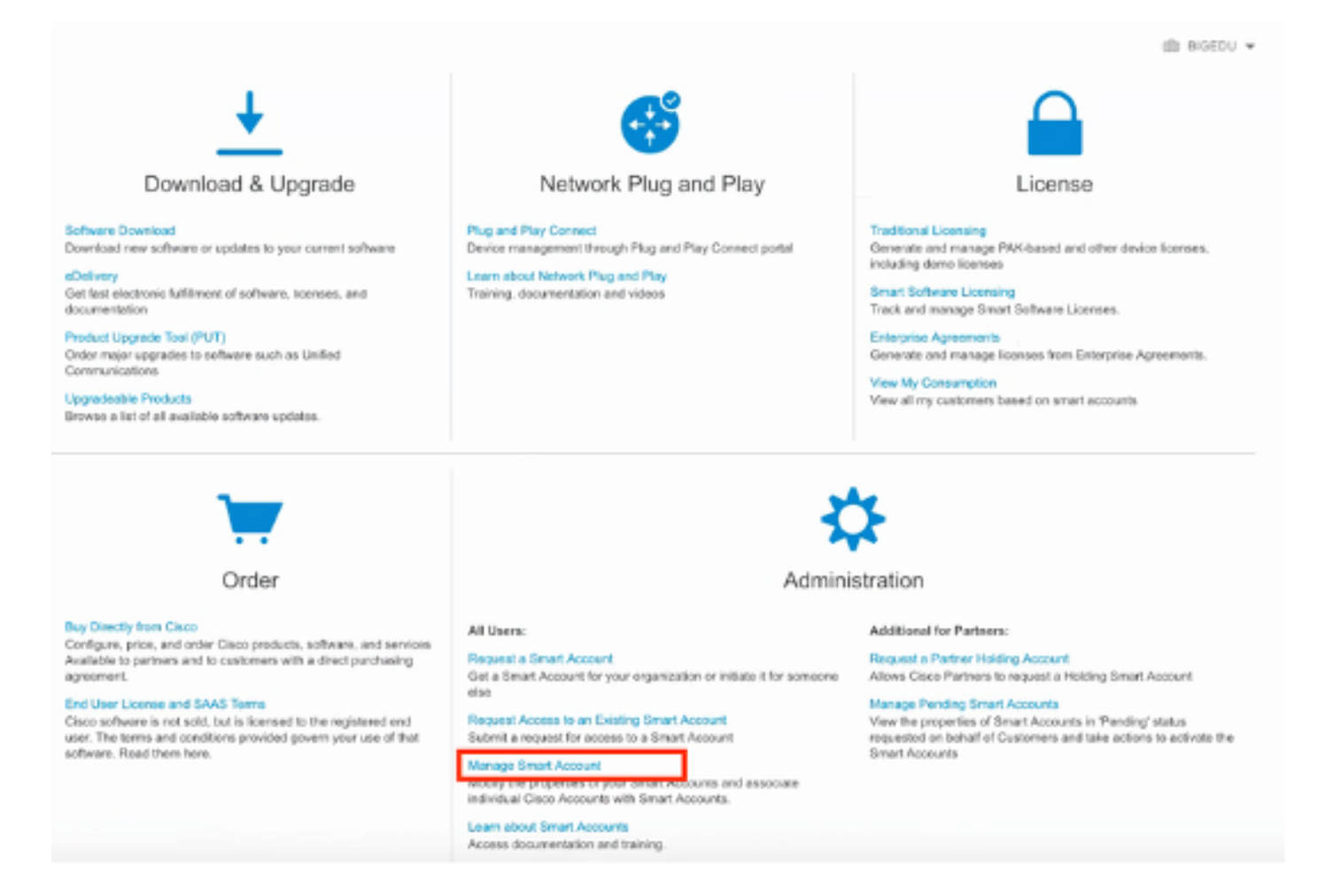

2단계. 사용자 역할의 유효성을 검사하려면 Users(사용자)로 이동하여, 그림과 같이 Roles(역할)에 서 계정이 Virtual Account Administrator(가상 어카운트 관리자)를 갖도록 설정되어 있는지 확인합 니다.

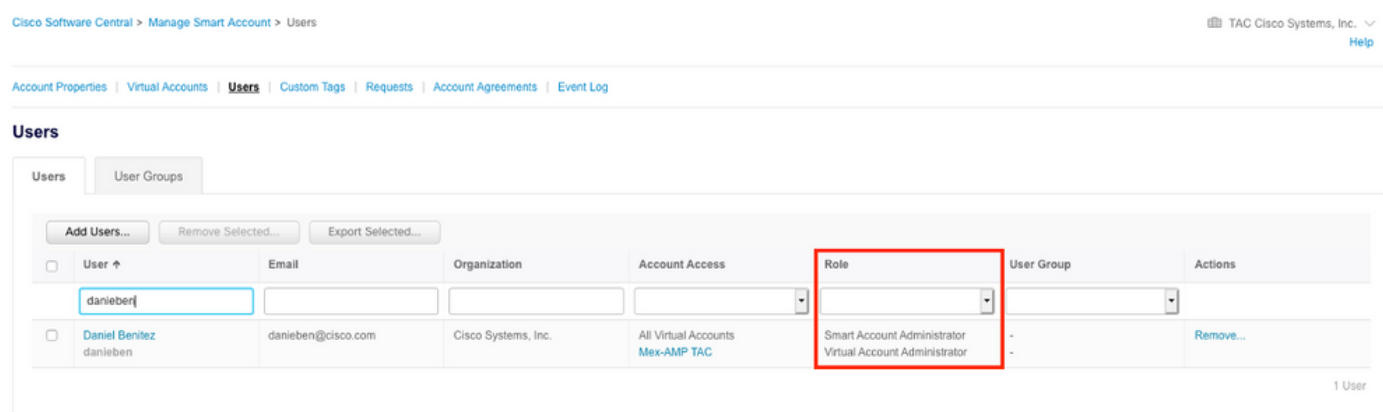

3단계. 보안 라이센스가 없는 계정이 SSE에 연결되어 있고 보안 디바이스 및 이벤트가 SSE 포털에 나타나지 않을 경우 SSE에서 연결하도록 선택한 가상 계정에 보안 디바이스에 대한 라이센스가 포 함되어 있는지 확인합니다.

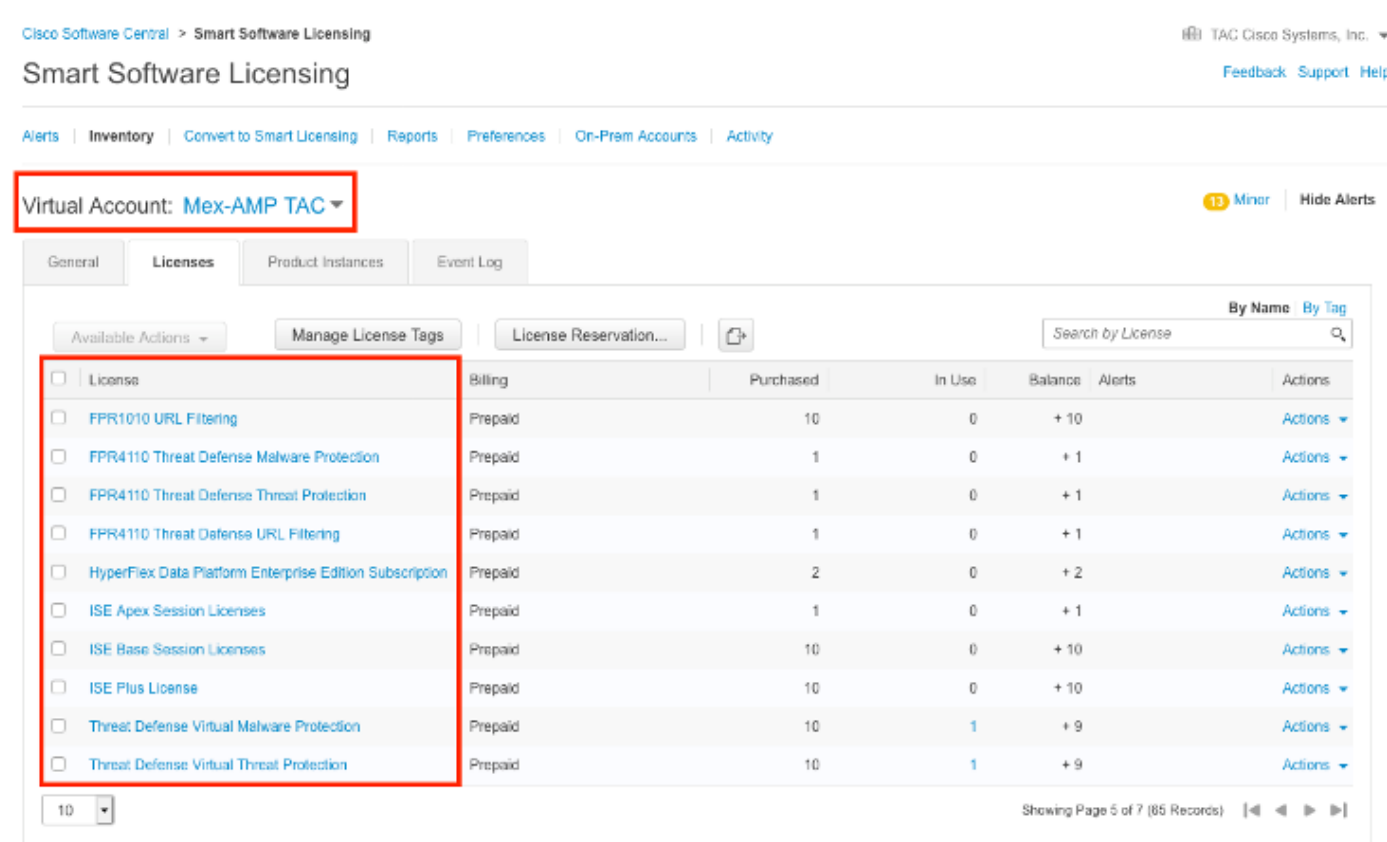

4단계. FMC가 올바른 Virtual Account에 등록되었는지 확인하려면 System>Licenses>Smart License로 이동합니다.

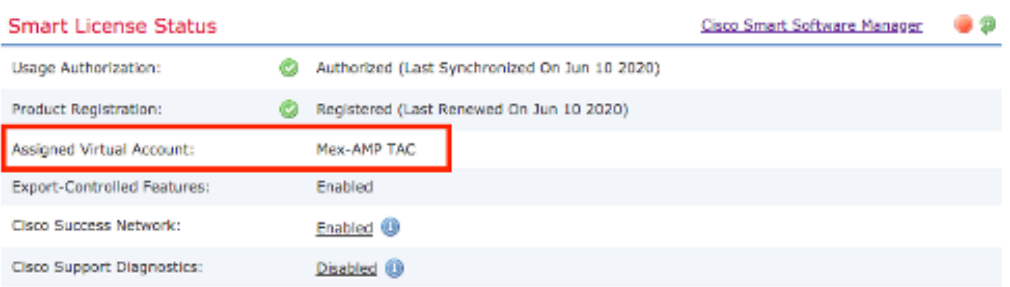

**Smart Licenses** 

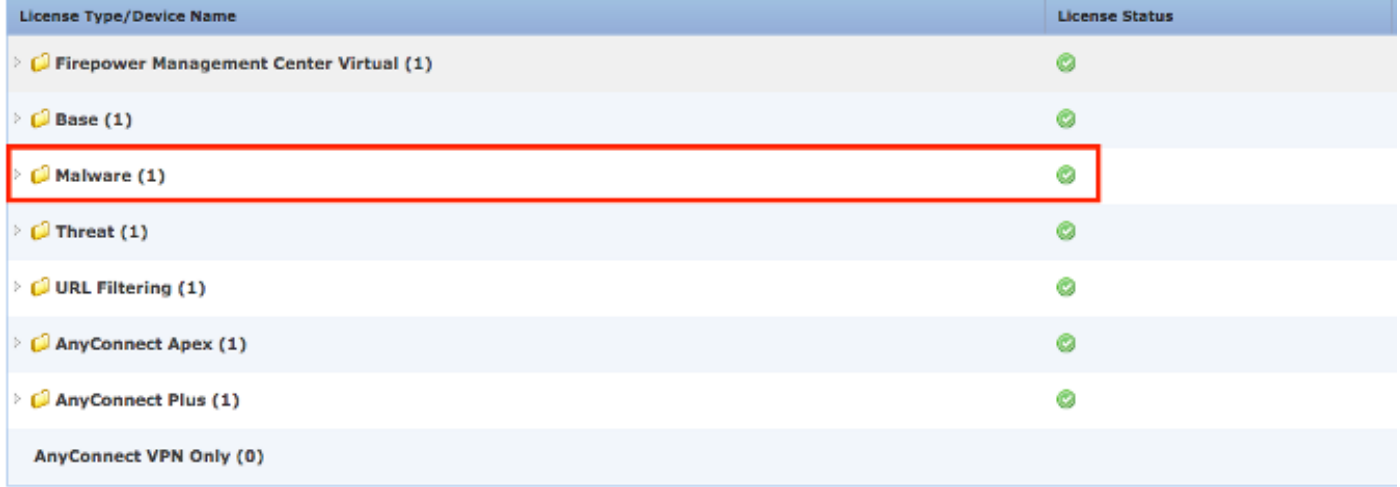

Note: Container Instances of same blade share feature licenses

# 계정을 SSE에 연결하고 디바이스를 등록합니다.

1단계. SSE 어카운트에 로그온할 때 스마트 어카운트를 SSE 어카운트에 연결해야 합니다. 도구 아 이콘을 클릭하고 어카운트 연결을 선택해야 합니다.

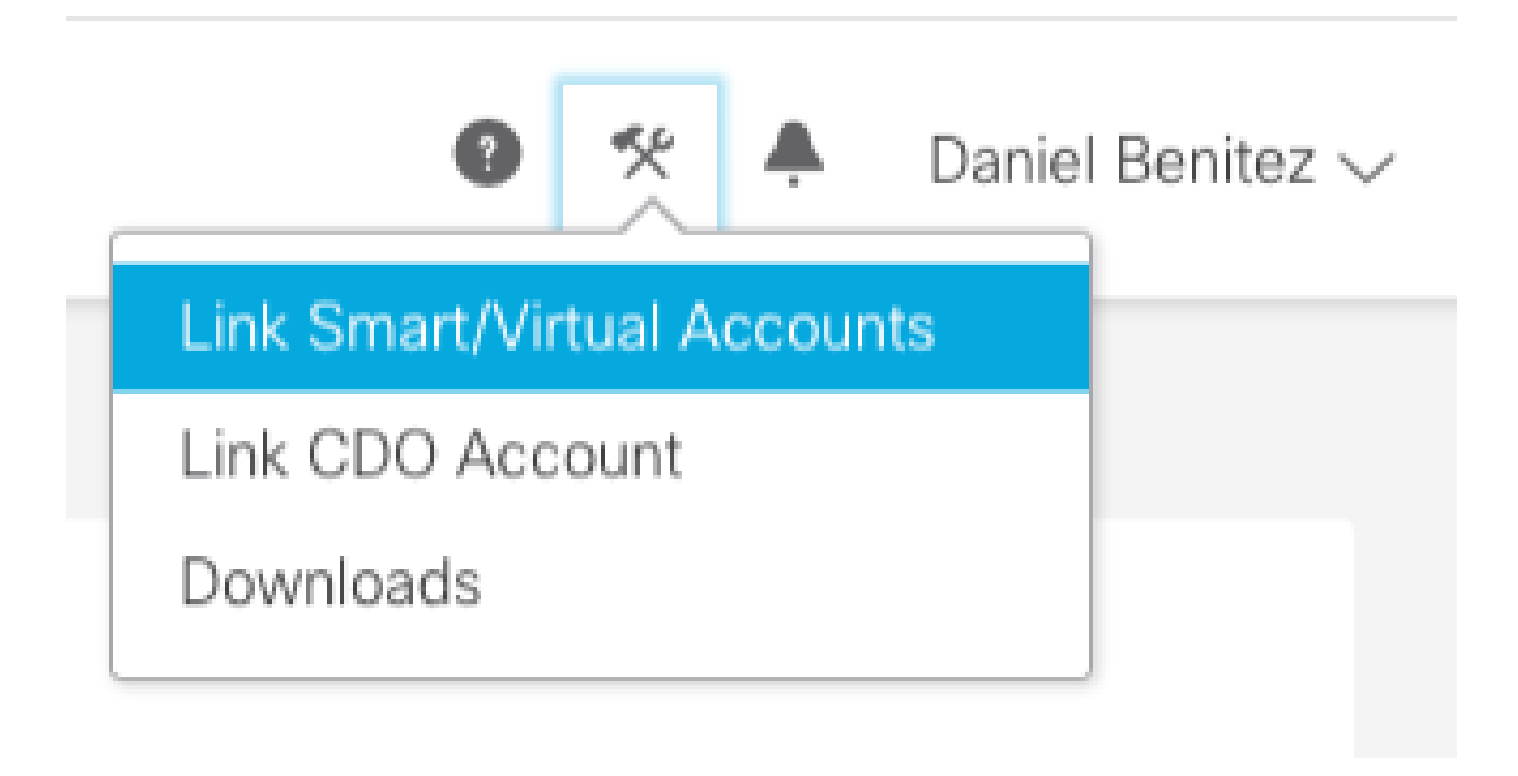

어카운트가 연결되면 Smart Account가 모든 Virtual Account와 함께 표시됩니다.

# SSE에 디바이스 등록

1단계. 사용자 환경에서 다음 URL이 허용되는지 확인합니다.

#### 미국 지역

- api-sse.cisco.com
- eventing-ingest.sse.itd.cisco.com

#### EU 지역

- api.eu.sse.itd.cisco.com을 참조하십시오.
- eventing-ingest.eu.sse.itd.cisco.com을 참조하십시오.

APJ 지역

- api.apj.sse.itd.cisco.com
- eventing-ingest.apj.sse.itd.cisco.com

2단계. 다음 이미지에 표시된 대로 이 URL https://admin.sse.itd.cisco.com을 사용하여 SSE 포털에 로그인하고 Cloud Services(클라우드 서비스)로 이동한 다음 Eventing 및 Cisco XDR 위협 대응 옵 션을 모두 활성화합니다.

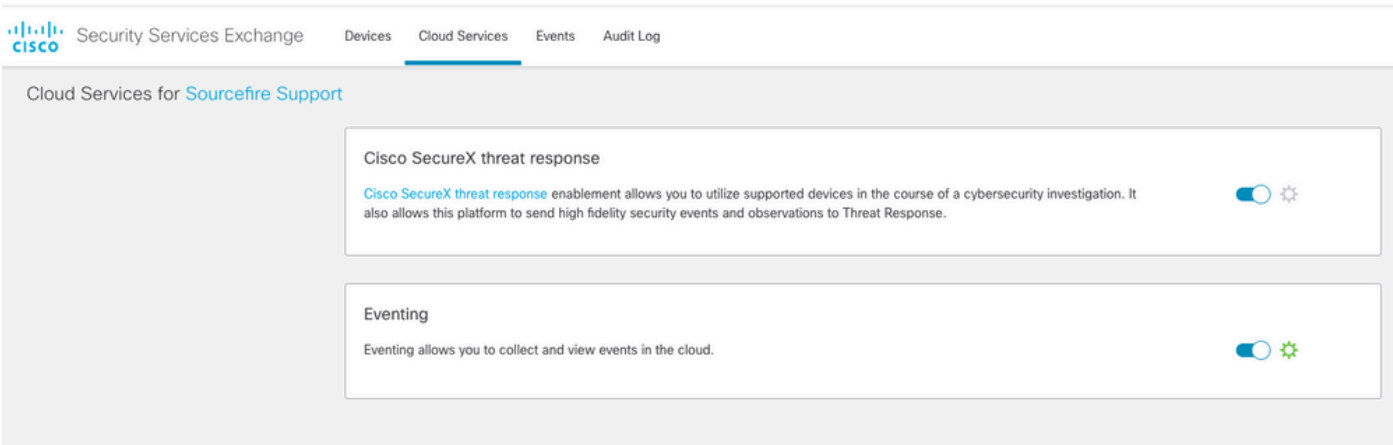

 3단계. Firepower Management Center에 로그인하고 System>Integration>Cloud Services로 이동 하여 Cisco Cloud Event Configuration을 활성화하고 클라우드로 전송할 이벤트를 선택합니다.

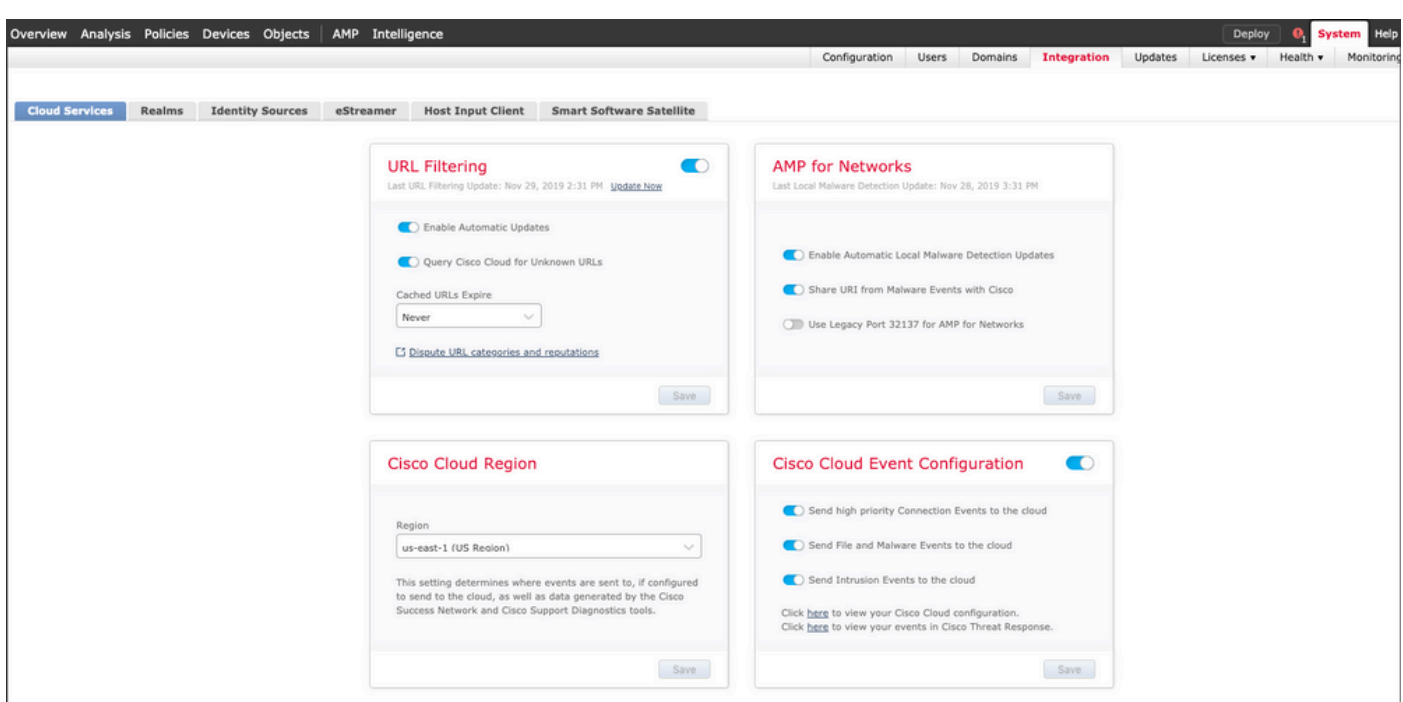

4단계. SSE 포털로 돌아가 이제 SSE에 등록된 디바이스를 확인할 수 있습니다.

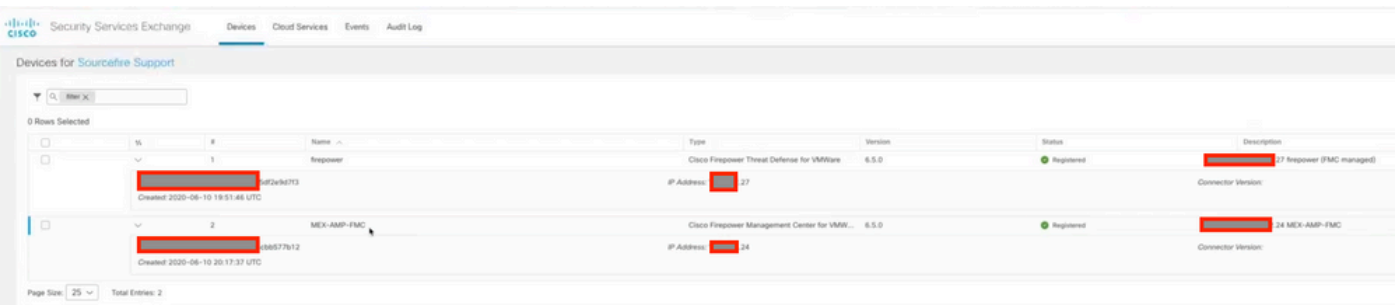

FTD 디바이스에서 이벤트를 전송하고, SSE 포털의 Events로 이동하여 이미지에 표시된 대로 디바 이스에서 SSE로 전송한 이벤트를 확인합니다.

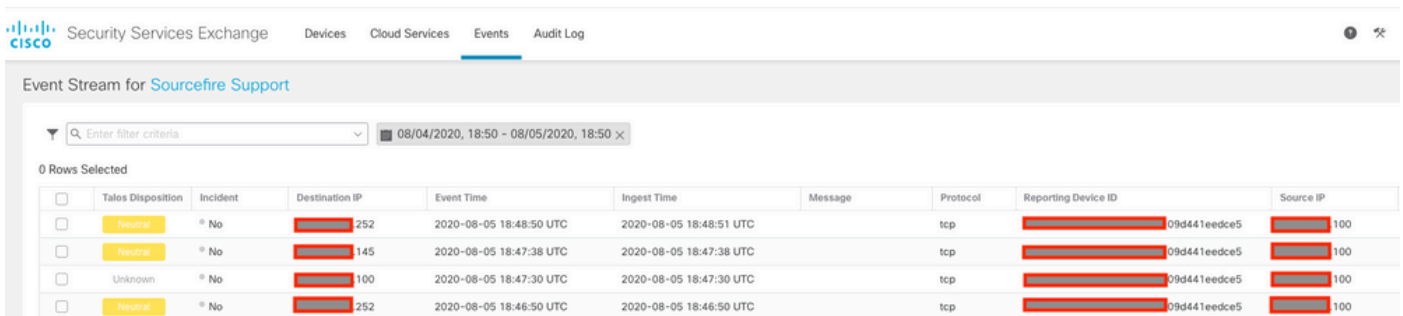

# 다음을 확인합니다.

FTD가 이벤트(악성코드 또는 침입)를 생성하는지 확인합니다. 침입 이벤트의 경우 분석>파일 >Malware Events(악성코드 이벤트)는 침입 이벤트의 경우 Analysis>Intrusion>Events로 이동합니 다.

이벤트가 SSE 포털에 등록되었는지 확인합니다(SSE에 디바이스 등록 섹션 4 단계)..

Cisco XDR 대시보드에 정보가 표시되는지 확인하거나 API 로그를 확인하여 API 실패의 원인을 확 인할 수 있습니다.

# 문제 해결

연결 문제 탐지

action\_queue.log 파일에서 일반 연결 문제를 탐지할 수 있습니다. 오류가 발생할 경우 파일에 해당 로그가 있는 것을 볼 수 있습니다.

ActionQueueScrape.pl[19094]: [SF::SSE::Enrollment] canConnect: System (/usr/bin/curl -s --connect-timeo

이 경우 종료 코드 28은 작업 시간이 초과되었음을 의미하며 인터넷 연결을 확인해야 합니다. DNS 확인 문제를 의미하는 종료 코드 6도 표시되어야 합니다

DNS 확인으로 인한 연결 문제

1단계. 연결이 제대로 작동하는지 확인합니다.

root@ftd01:~# curl -v -k https://api-sse.cisco.com \* Rebuilt URL to: https://api-sse.cisco.com/ \* getaddrinfo(3) failed for api-sse.cisco.com:443 \* Couldn't resolve host 'api-sse.cisco.com' \* Closing connection 0 curl: (6) Couldn't resolve host 'api-sse.cisco.com'

이 출력은 디바이스가 URL https://api-sse.cisco.com을 확인할 수 없음을 보여줍니다. 이 경우 올바 른 DNS 서버가 구성되어 있는지 검증해야 합니다. 전문 CLI의 nslookup으로 검증할 수 있습니다.

root@ftd01:~# nslookup api-sse.cisco.com ;; connection timed out; no servers could be reached

이 출력은 구성된 DNS에 도달하지 않았음을 보여줍니다. DNS 설정을 확인하려면 show network 명령을 사용합니다.

> show network ===============[ System Information ]=============== Hostname : ftd01 DNS Servers : x.x.x.10 Management port : 8305 IPv4 Default route

Gateway : x.x.x.1

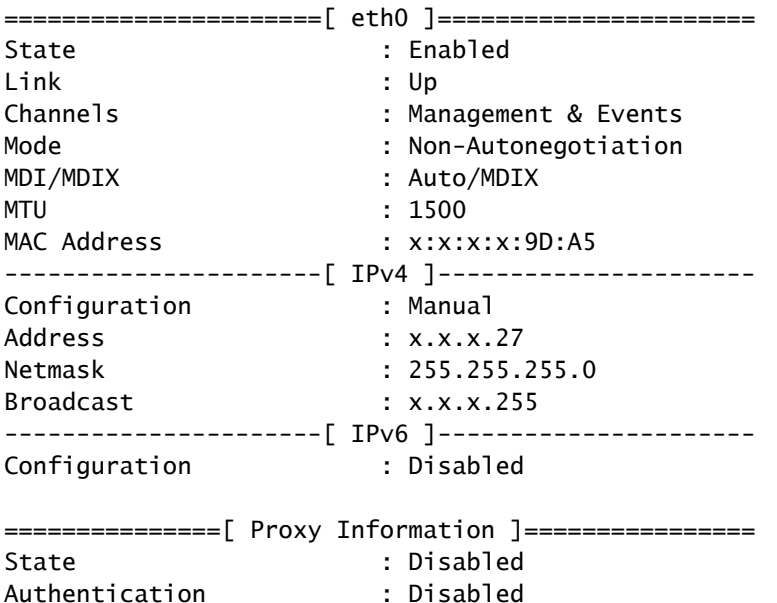

이 예에서는 잘못된 DNS 서버가 사용되었습니다. 다음 명령을 사용하여 DNS 설정을 변경할 수 있 습니다.

> configure network dns x.x.x.11

#### 이 연결을 다시 테스트할 수 있으며, 이 경우 연결에 성공합니다.

root@ftd01:~# curl -v -k https://api-sse.cisco.com \* Rebuilt URL to: https://api-sse.cisco.com/ \* Trying x.x.x.66... \* Connected to api-sse.cisco.com (x.x.x.66) port 443 (#0) \* ALPN, offering http/1.1 \* Cipher selection: ALL:!EXPORT:!EXPORT40:!EXPORT56:!aNULL:!LOW:!RC4:@STRENGTH \* successfully set certificate verify locations: \* CAfile: none CApath: /etc/ssl/certs \* TLSv1.2 (OUT), TLS header, Certificate Status (22): \* TLSv1.2 (OUT), TLS handshake, Client hello (1): \* TLSv1.2 (IN), TLS handshake, Server hello (2): \* TLSv1.2 (IN), TLS handshake, Certificate (11): \* TLSv1.2 (IN), TLS handshake, Server key exchange (12): \* TLSv1.2 (IN), TLS handshake, Request CERT (13): \* TLSv1.2 (IN), TLS handshake, Server finished (14): \* TLSv1.2 (OUT), TLS handshake, Certificate (11): \* TLSv1.2 (OUT), TLS handshake, Client key exchange (16): \* TLSv1.2 (OUT), TLS change cipher, Client hello (1): \* TLSv1.2 (OUT), TLS handshake, Finished (20): \* TLSv1.2 (IN), TLS change cipher, Client hello (1): \* TLSv1.2 (IN), TLS handshake, Finished (20): \* SSL connection using TLSv1.2 / ECDHE-RSA-AES128-GCM-SHA256  $*$  ALPN, server accepted to use http/1.1

\* Server certificate: \* subject: C=US; ST=California; L=San Jose; O=Cisco Systems, Inc.; CN=api -sse.cisco.com \* start date: 2019-12-03 20:57:56 GMT \* expire date: 2021-12-03 21:07:00 GMT \* issuer: C=US; O=HydrantID (Avalanche Cloud Corporation); CN=HydrantID S SL ICA G2 \* SSL certificate verify result: self signed certificate in certificate c hain (19), continuing anyway.  $>$  GET / HTTP/1.1 > Host: api-sse.cisco.com > User-Agent: curl/7.44.0 > Accept: \*/\* > < HTTP/1.1 403 Forbidden < Date: Wed, 08 Apr 2020 01:27:55 GMT < Content-Type: text/plain; charset=utf-8 < Content-Length: 9 < Connection: keep-alive < Keep-Alive: timeout=5 < ETag: "5e17b3f8-9" < Cache-Control: no-store < Pragma: no-cache < Content-Security-Policy: default-src 'self' < X-Content-Type-Options: nosniff < X-XSS-Protection: 1; mode=block < Strict-Transport-Security: max-age=31536000; includeSubdomains;

#### SSE 포털에 등록 문제

FMC와 FTD 모두 관리 인터페이스의 SSE URL에 연결해야 합니다. 연결을 테스트하려면 루트 액 세스로 Firepower CLI에 다음 명령을 입력합니다.

<#root>

curl -v<https://api-sse.cisco.com/providers/sse/services/registration/api/v2/clients>--cacert /ngfw/etc,

**curl -v<https://est.sco.cisco.com> --cacert /ngfw/etc/ssl/connectorCA.pem**

**curl -v<https://eventing-ingest.sse.itd.cisco.com>--cacert /ngfw/etc/ssl/connectorCA.pem**

**curl -v<https://mx01.sse.itd.cisco.com> --cacert /ngfw/etc/ssl/connectorCA.pem**

인증서 검사는 다음 명령으로 우회할 수 있습니다.

root@ftd01:~# curl -v -k https://api-sse.cisco.com

- \* Rebuilt URL to: https://api-sse.cisco.com/
- $*$  Trying  $x.x.x.66...$

\* Connected to api-sse.cisco.com (x.x.x.66) port 443 (#0)

```
* ALPN, offering http/1.1
* Cipher selection: ALL:!EXPORT:!EXPORT40:!EXPORT56:!aNULL:!LOW:!RC4:@STRENGTH
* successfully set certificate verify locations:
* CAfile: none
CApath: /etc/ssl/certs
* TLSv1.2 (OUT), TLS header, Certificate Status (22):
* TLSv1.2 (OUT), TLS handshake, Client hello (1):
* TLSv1.2 (IN), TLS handshake, Server hello (2):
* TLSv1.2 (IN), TLS handshake, Certificate (11):
* TLSv1.2 (IN), TLS handshake, Server key exchange (12):
* TLSv1.2 (IN), TLS handshake, Request CERT (13):
* TLSv1.2 (IN), TLS handshake, Server finished (14):
* TLSv1.2 (OUT), TLS handshake, Certificate (11):
* TLSv1.2 (OUT), TLS handshake, Client key exchange (16):
* TLSv1.2 (OUT), TLS change cipher, Client hello (1):
* TLSv1.2 (OUT), TLS handshake, Finished (20):
* TLSv1.2 (IN), TLS change cipher, Client hello (1):
* TLSv1.2 (IN), TLS handshake, Finished (20):
* SSL connection using TLSv1.2 / ECDHE-RSA-AES128-GCM-SHA256
* ALPN, server accepted to use http/1.1
* Server certificate:
* subject: C=US; ST=California; L=San Jose; O=Cisco Systems, Inc.; CN=api -sse.cisco.com
* start date: 2019-12-03 20:57:56 GMT
* expire date: 2021-12-03 21:07:00 GMT
* issuer: C=US; O=HydrantID (Avalanche Cloud Corporation); CN=HydrantID S SL ICA G2
* SSL certificate verify result: self signed certificate in certificate c hain (19), continuing anyway.
> GET / HTTP/1.1
> Host: api-sse.cisco.com
> User-Agent: curl/7.44.0
> Accept: */*
>
< HTTP/1.1 403 Forbidden
< Date: Wed, 08 Apr 2020 01:27:55 GMT
< Content-Type: text/plain; charset=utf-8
< Content-Length: 9
< Connection: keep-alive
< Keep-Alive: timeout=5
< ETag: "5e17b3f8-9"
< Cache-Control: no-store
< Pragma: no-cache
< Content-Security-Policy: default-src 'self'
< X-Content-Type-Options: nosniff
< X-XSS-Protection: 1; mode=block
< Strict-Transport-Security: max-age=31536000; includeSubdomains;
```
참고: 테스트에서 전송된 매개변수가 SSE의 예상과 다르지만 연결을 검증하기에 충분하므로 403 Forbidden 메시지가 표시됩니다.

#### SSEConnector 상태 확인

표시된 대로 커넥터 속성을 확인할 수 있습니다.

```
# more /ngfw/etc/sf/connector.properties
registration_interval=180
connector_port=8989
```
SSConnector와 EventHandler 간의 연결을 확인하기 위해 이 명령을 사용할 수 있습니다. 이 예는 잘못된 연결의 예입니다.

root@firepower:/etc/sf# netstat -anlp | grep EventHandler\_SSEConnector.sock unix 2 [ ACC ] STREAM LISTENING 3022791165 11204/EventHandler /ngfw/var/sf/run/EventHandler\_SSEConnecto

설정된 연결의 예에서는 스트림 상태가 connected임을 확인할 수 있습니다.

root@firepower:/etc/sf# netstat -anlp | grep EventHandler\_SSEConnector.sock unix 2 [ ACC ] STREAM LISTENING 382276 7741/EventHandler /ngfw/var/sf/run/EventHandler\_SSEConnector.soc unix 3 [ ] STREAM CONNECTED 378537 7741/EventHandler /ngfw/var/sf/run/EventHandler\_SSEConnector.soc

#### SSE 포털 및 CTR으로 전송된 데이터 확인

FTD 디바이스에서 이벤트를 전송하여 https://eventing-ingest.sse.itd.cisco.com으로 TCP 연결을 설 정해야 하는지 확인하려면 SSE 포[털과 FTD 사이](https://eventing-ingest.sse.itd.cisco.com)에 설정되지 않은 연결의 예입니다.

root@firepower:/ngfw/var/log/connector# lsof -i | grep conn connector 60815 www 10u IPv4 3022789647 0t0 TCP localhost:8989 (LISTEN) connector 60815 www 12u IPv4 110237499 0t0 TCP firepower.cisco.com:53426->ec2-100-25-93-234.compute-1.a

connector.log 로그에서:

time="2020-04-13T14:34:02.88472046-05:00" level=error msg="[firepower.cisco.com] [events.go:90 events:co time="2020-04-13T14:38:18.244707779-05:00" level=error msg="[firepower.cisco.com][events.go:90 events:c time="2020-04-13T14:42:42.564695622-05:00" level=error msg="[firepower.cisco.com][events.go:90 events:c time="2020-04-13T14:47:48.484762429-05:00" level=error msg="[firepower.cisco.com][events.go:90 events:c time="2020-04-13T14:52:38.404700083-05:00" level=error msg="[firepower.cisco.com][events.go:90 events:c

참고: 표시된 x.x.x.246 및 1x.x.x.246의 IP 주소는 [https://eventing-ingest.sse.itd.cisco.com에](https://eventing-ingest.sse.itd.cisco.com) 속하므로 변경해야 합니다. 따라서 IP 주소 대신 URL을 기준으로 SSE 포털에 트래픽을 허용 하는 것이 좋습니다.

이 연결이 설정되지 않으면 이벤트가 SSE 포털로 전송되지 않습니다. 다음은 FTD와 SSE 포털 간 에 설정된 연결의 예입니다.

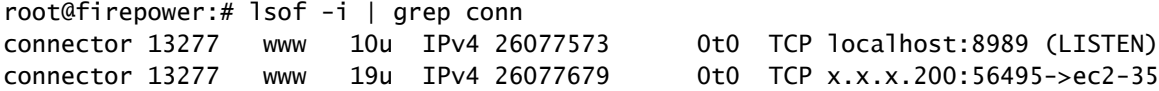

connector 13277 www 19u IPv4 26077679 0t0 TCP x.x.x.200:56495->ec2-35-172-147-246.compute-1.a

이 번역에 관하여

Cisco는 전 세계 사용자에게 다양한 언어로 지원 콘텐츠를 제공하기 위해 기계 번역 기술과 수작업 번역을 병행하여 이 문서를 번역했습니다. 아무리 품질이 높은 기계 번역이라도 전문 번역가의 번 역 결과물만큼 정확하지는 않습니다. Cisco Systems, Inc.는 이 같은 번역에 대해 어떠한 책임도 지지 않으며 항상 원본 영문 문서(링크 제공됨)를 참조할 것을 권장합니다.